# **PC Renewal**

- \* Ensure pop-up blockers are disabled in web browser; Java must be installed and enabled.\*
- 1) After logging in, click on the **[PC Renewal]** link.

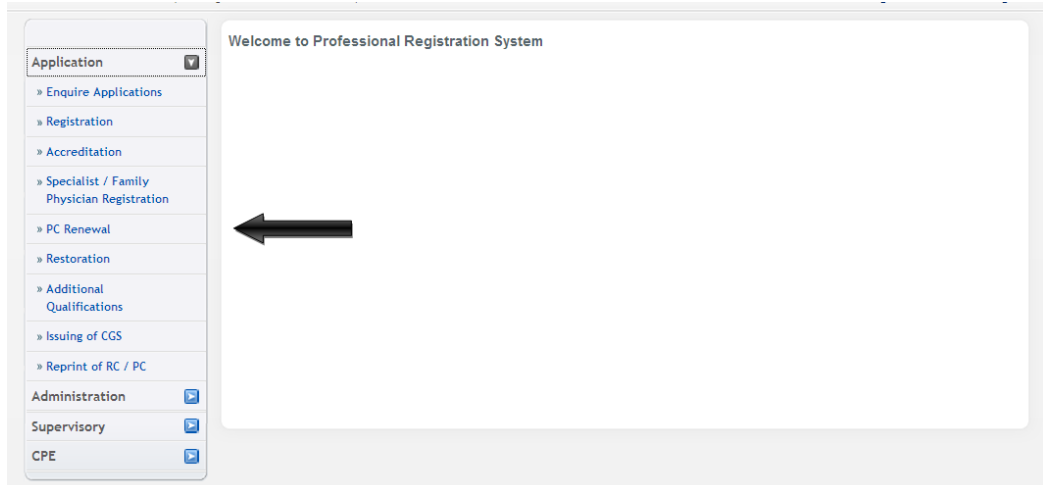

2) If you are eligible for PC Renewal, the first page of the PC Renewal application process will be displayed. Please review the Personal Particulars section and the Employment Details section.

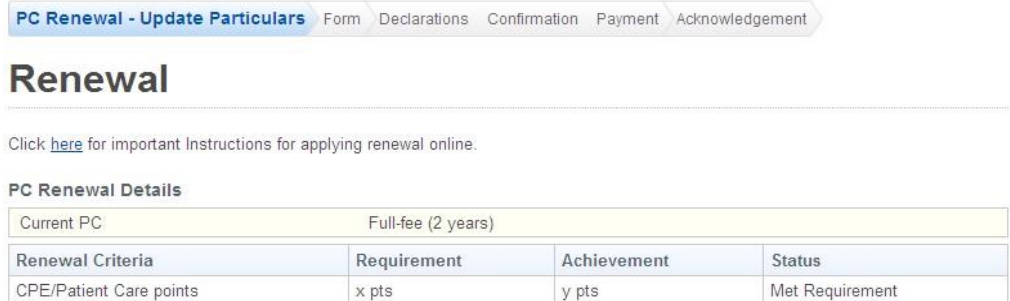

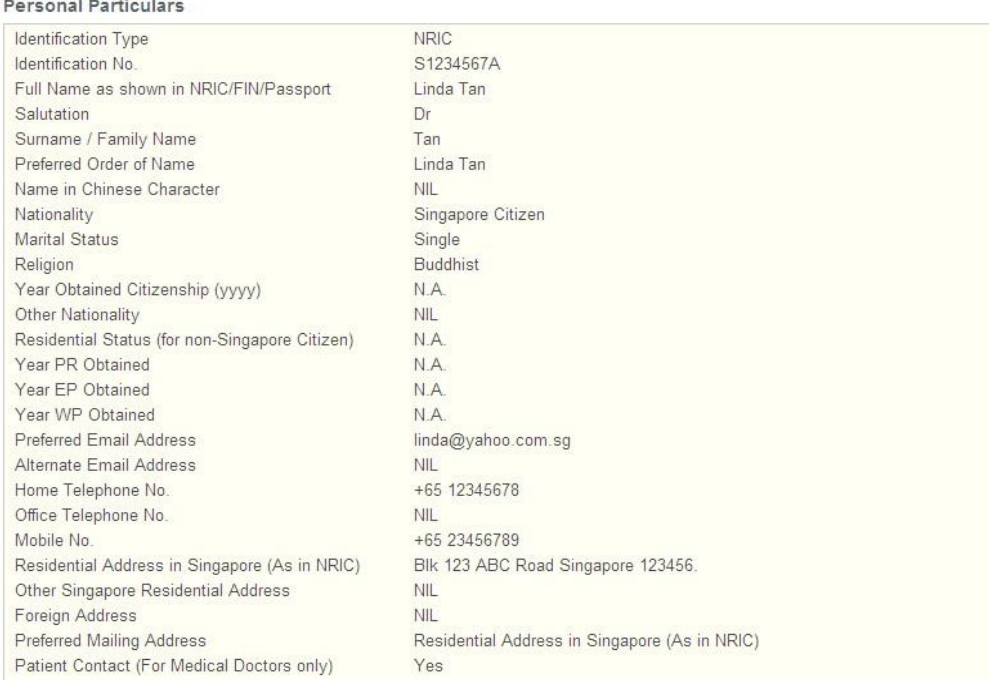

- 3) The first page will have the following sections:
	- PC Renewal Details: This section will display whether you satisfy the renewal requirements.
	- Personal Particulars: This section will display your last known personal particulars as stored in PRS.
	- Employment Details: This section will display your last known Employment Details as stored in PRS.

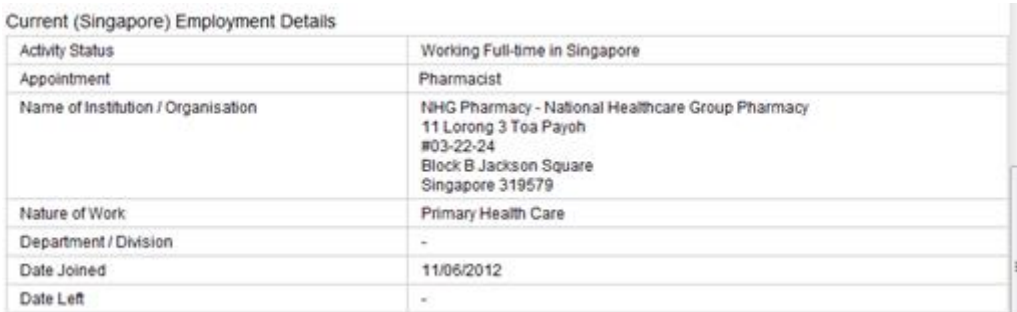

- 4) To proceed to the Application Form page:
	- Indicate that the information is correct.
	- Click on the **[Proceed]** button.

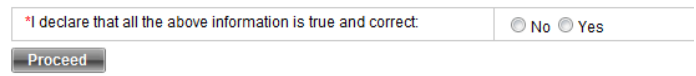

- 5) If the information are outdated, please indicate "No" and click on the **[Proceed]** button to access the "Update Particulars" function:
	- Please attach a colour copy of your Identification Certificate / Passport if there is any change in Nationality / Residential Status.
	- Please attach supporting documents for any additional qualifications.
	- Please ensure that your preferred mailing address is correct.
	- Allow 5-7working days for the updates to be processed and updated in your records.
	- Once you have submitted your update particulars application successfully, you may proceed with the PC renewal application (i.e. indicate "Yes" and proceed)

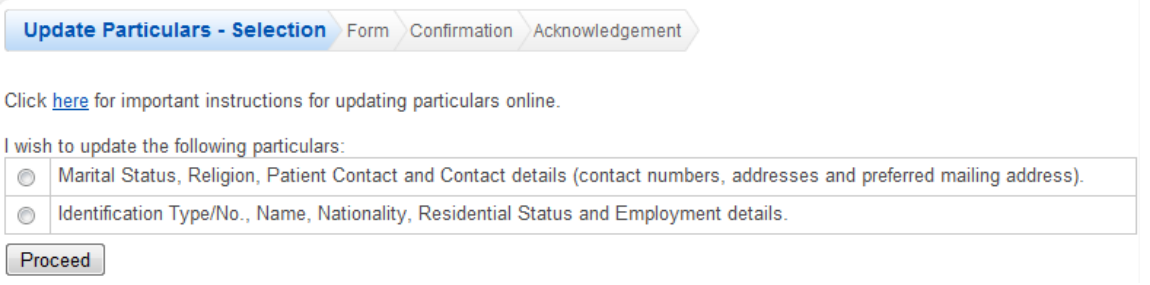

- 6) To proceed to the Declarations page:
	- Select the **PC Type**.
	- Indicate your preferred collection method.

 **Please note that if "Registered Mail" or "Self Collection" is selected, the PC will still be sent by normal mail.**

 **For pharmacist whose PC fee is paid by the institution, the PC will be sent to the institution, regardless of option selected.**

- Check the "Renew?" box.
- Upload any additional documents that you will require to support your application.
- Click on the **[Save]** button to save this application as a draft. You can retrieve the draft later on from Enquire Applications.
- Click on the **[Proceed]** button.

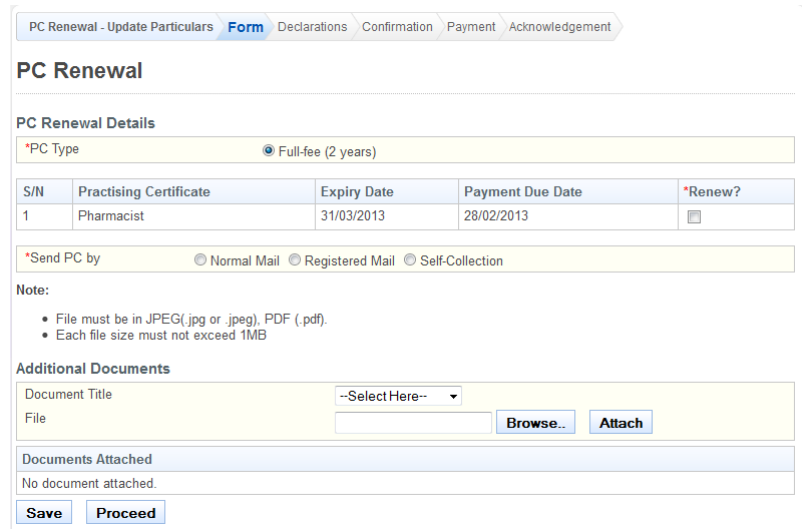

- 7) To proceed to the Confirmation page:
	- Indicate your answer for all the questions and make your declarations.

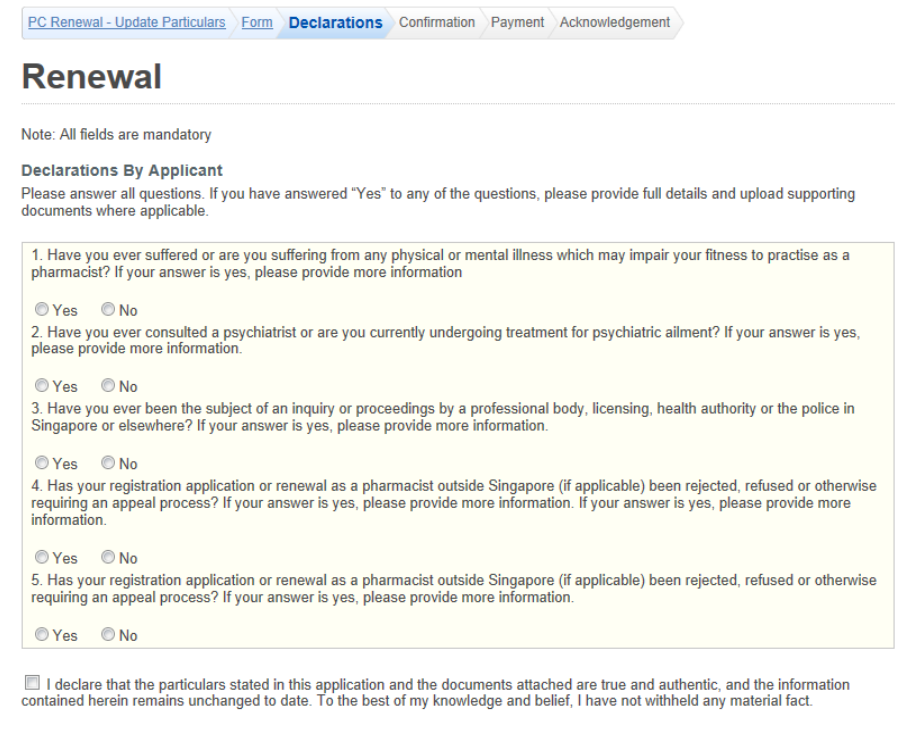

I acknowledge that the Singapore Pharmacy Council reserves all rights to withhold and/or to terminate my registration and/or take<br>any action it deems fit, if any of the above information or documents tendered is found subs

Save Proceed

### 8) To proceed to the Payment page:

Review the information & click on the **[Confirm]** button.

#### **PC Renewal Details**

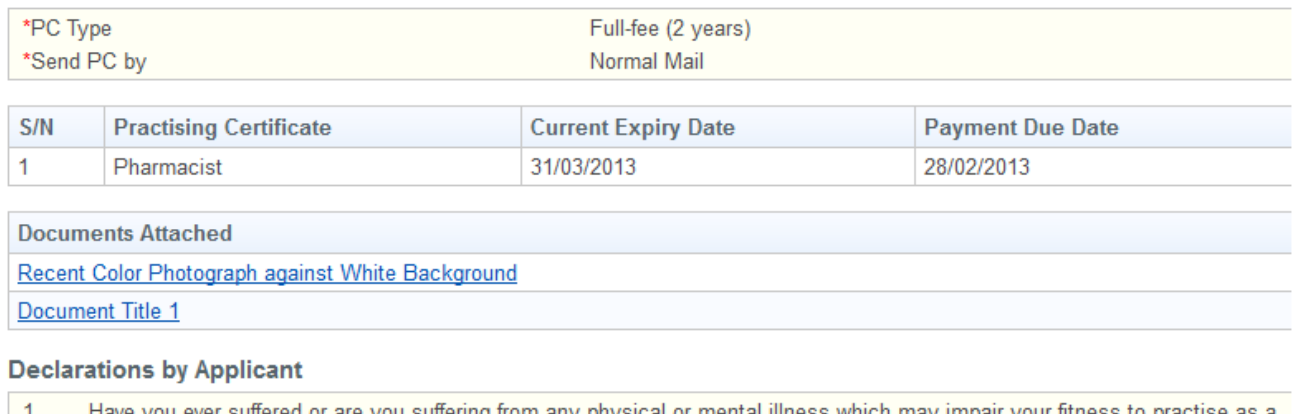

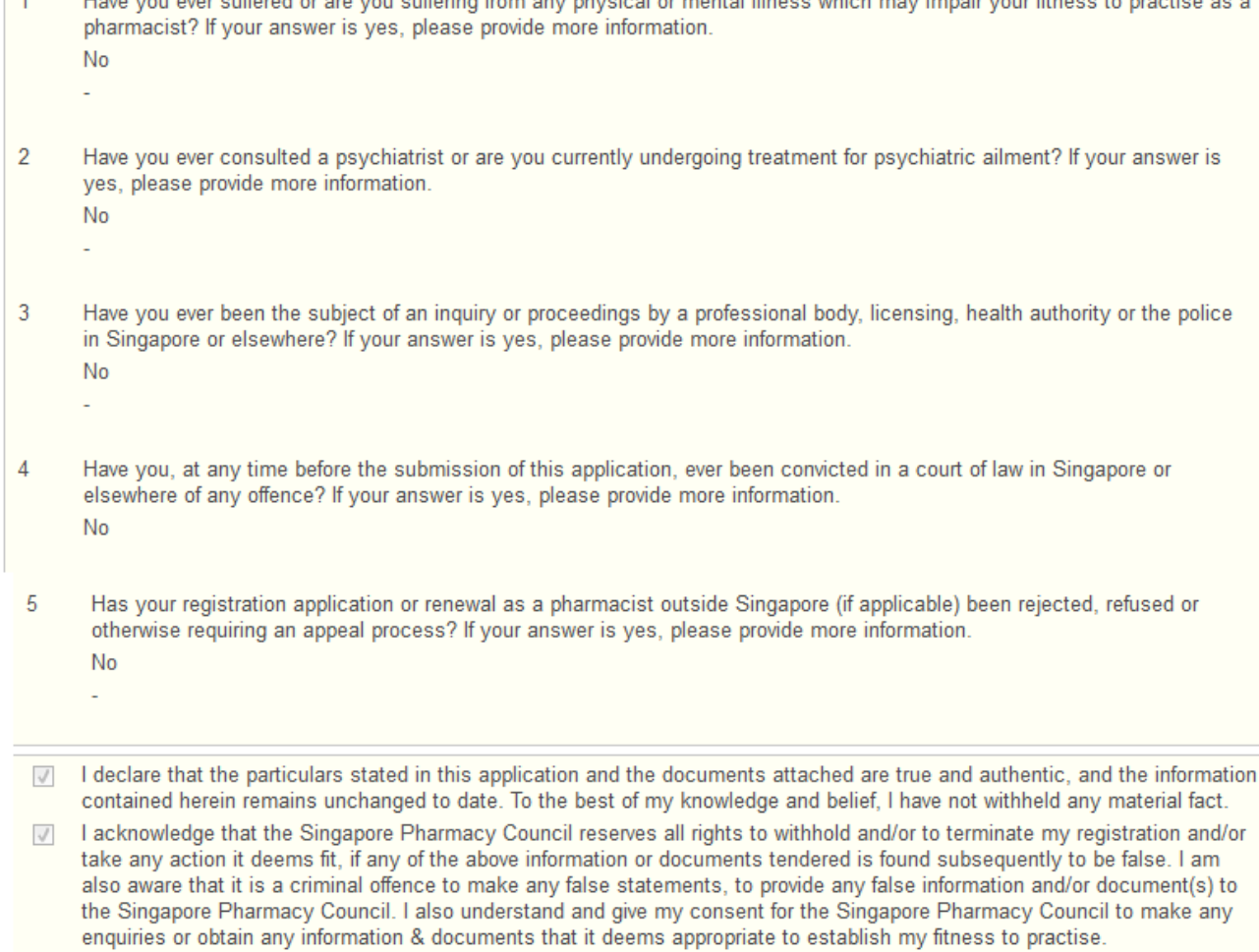

**Confirm** 

- 9) To proceed to the Acknowledgement page:
	- Click on the **[Proceed]** button.
		- *Please check with your employer if they will be paying on your behalf.*
		- *If your employer is not paying on your behalf, the BillCollect payment interface will be displayed. Follow the on screen instructions to make payment. Once payment is completed, the acknowledgement page will be displayed.*
		- *Please note that if your employer is paying on your behalf or you are on GIRO, the system should not be prompting you to make any online payment. If you are prompted to make payment, please exit the application and contact SPC at 64785066.*

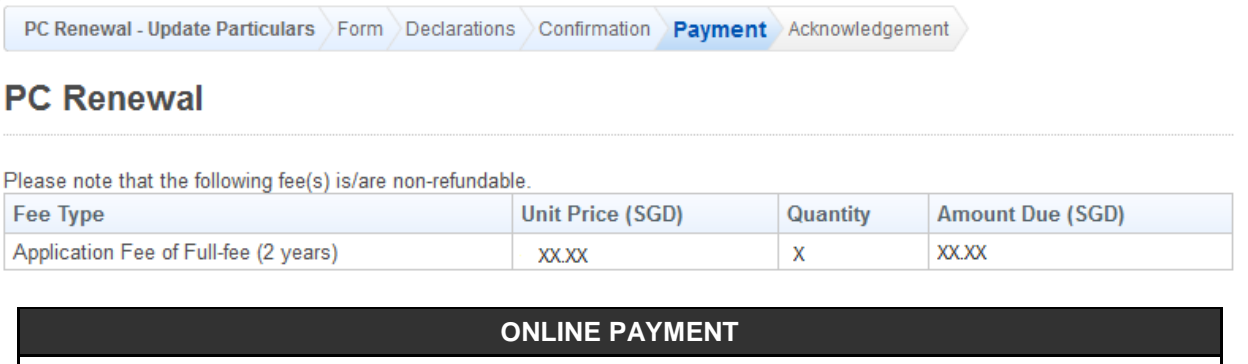

#### **eNETS Credit / Debit Card (Visa/Mastercard)**

1. Proceed with payment, according to onscreen instructions. (Note: Ensure pop-up blockers are disabled in web browser; Java must be installed and enabled.)

- 2. Click on **eNETS Credit/Debit Card logo**.
- 3. You will be prompted for your credit card information and expiry date.
- 4. Note relevant transaction numbers and print electronic receipt. SPC will NOT issue receipts for electronic transactions.
- \* Ensure pop-up blockers are disabled in web browser; Java must be installed and enabled.\*
- 10) Once you see the Acknowledgement page, your PC renewal application is completed.

PC Renewal - Update Particulars Form Declarations Confirmation Payment Acknowledgement

## **PC Renewal**

Please be informed that your renewal request has been submitted to Singapore Pharmacy Council on 01/01/2001. Please print / save a copy of this acknowledgement for your reference.

Your application no. is SPC-20010101-1234-PCR.

You may check the status of your application online using the same User ID and password. For any query, please email to enquiries@spc.gov.sq and quote the above application no.

Print

11) Once your application is approved (You will receive an approval email), you may print the receipt by going to [Enquire Application] and look for the application.

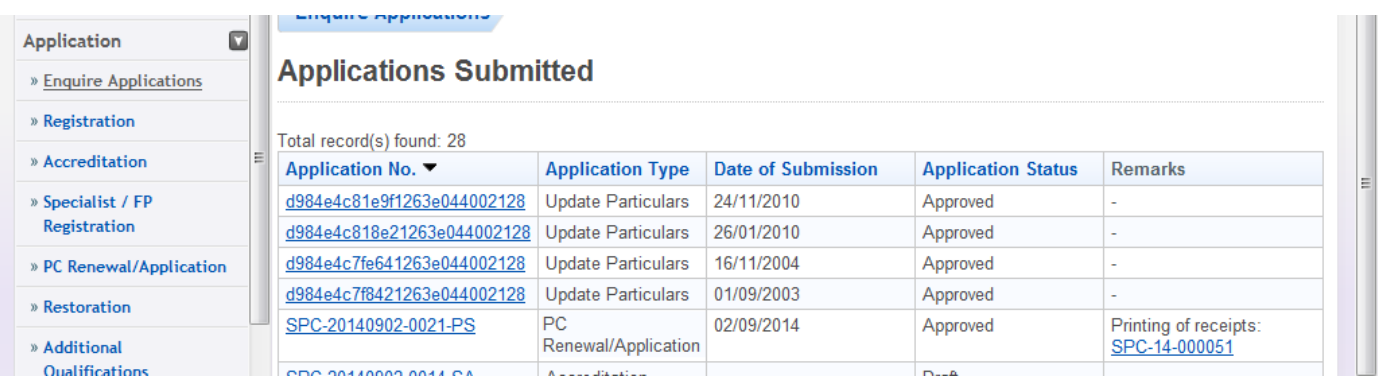